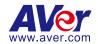

# **AVerTouch**

— User Manual —

#### Disclaimer

No warranty or representation, either expressed or implied, is made with respect to the contents of this documentation, its quality, performance, merchantability, or fitness for a particular purpose. Information presented in this documentation has been carefully checked for reliability; however, no responsibility is assumed for inaccuracies. The information contained in this documentation is subject to change without notice.

In no event will AVer Information Inc. be liable for direct, indirect, special, incidental, or consequential damages arising out of the use or inability to use this product or documentation, even if advised of the possibility of such damages.

#### **Trademarks**

"AVer" is a trademark owned by AVer Information Inc. Other trademarks used herein for description purpose only belong to each of their companies.

#### Copyright

© 2023 AVer Information Inc. All rights reserved. | August 29, 2023

All rights of this object belong to AVer Information Inc. Reproduced or transmitted in any form or by any means without the prior written permission of AVer Information Inc. is prohibited. All information or specifications are subject to change without prior notice.

#### More Help

For FAQs, technical support, software and user manual download, please visit:

#### Headquarters

Download Center: https://www.aver.com/download-center Technical Support: https://www.aver.com/technical-support

#### **USA Branch Office**

Download Center: https://www.averusa.com/education/support

Technical Support: https://averusa.force.com/support/s/contactsupport

#### **Europe Branch Office**

Download Center: https://www.avereurope.com/download-center Technical Support: https://www.avereurope.com/technical-support

#### **Contact Information**

#### **Headquarters**

AVer Information Inc. https://www.aver.com

8F, No.157, Da-An Rd., Tucheng Dist., New Taipei City 23673, Taiwan

Tel: +886 (2) 2269 8535

#### **USA Branch Office**

AVer Information Inc., Americas https://www.averusa.com

668 Mission Ct., Fremont, CA 94539, USA

Tel: +1 (408) 263 3828

Toll-free: +1 (877) 528 7824

Technical support: support.usa@aver.com

#### **Europe Branch Office**

AVer Information Europe B.V.

https://www.avereurope.com

Westblaak 134, 3012 KM, Rotterdam, The Netherlands

Tel: +31 (0) 10 7600 550

Technical support: eu.rma@aver.com

#### Japan Branch Office

アバー・インフォメーション株式会社

https://jp.aver.com

〒160-0023 日本東京都新宿区西新宿 3-2-26 立花新宿ビル 7 階

Tel: +81 (0) 3 5989 0290

テクニカル・サポート: https://jp.aver.com/technical-support

#### Vietnam Branch Office

Công ty TNHH AVer Information (Việt Nam) Tầng 5, 596 Nguyễn Đình Chiểu, P.3, Quận 3, Thành phố Hồ Chí Minh 700000, Việt Nam

Tel: +84 (0)28 22 539 211

# **Contents**

| Overview                                   | 1  |
|--------------------------------------------|----|
| System Requirements                        | 1  |
| Install AVerTouch                          | 1  |
| Get Started                                | 2  |
| Cameras Page                               | 2  |
| Camera Card                                | 4  |
| Library Page                               | 6  |
| Windows                                    | 6  |
| Mac                                        | 7  |
| Account Page                               | 9  |
| Set up Your AVerTouch                      | 10 |
| USB Connection                             | 10 |
| Wi-Fi Connection (supported AVer models)   | 11 |
| Troubleshoot                               | 12 |
| IP Address Connection                      | 14 |
| Point-to-Point (P2P) Connection on Windows | 14 |
| Windows Hotspot                            | 15 |
| Set up Your Document Camera on iPadOS12    | 16 |
| Live View Toolbar                          | 17 |
| Google Classroom                           | 17 |
| Freeze                                     | 28 |
| Annotation                                 | 29 |
| Screenshot                                 | 33 |
| Record                                     | 34 |
| Snip                                       | 36 |

|     | Focus              | 37 |
|-----|--------------------|----|
|     | Rotate             | 37 |
|     | Presentation Tools | 38 |
|     | Zoom/Panning       | 41 |
|     | Show/Hide Toolbar  | 42 |
|     | Camera Settings    | 43 |
|     | Show/Hide Toolbar  | 46 |
|     | Camera Select      | 47 |
|     | AVer Camera        | 47 |
|     | PIP Camera         | 49 |
|     | Al Function        | 51 |
|     | Super Resolution   | 51 |
|     | Curve-Flatten      | 54 |
|     | Transparent screen | 57 |
|     | Split Screen       | 61 |
|     | Widget Mode        | 73 |
| Upg | ırade Firmware     | 76 |

# **Overview**

# **System Requirements**

- Windows 7, 10, 11
- macOS 11, 12, 13
- iPadOS 12

# Install AVerTouch

- Download AVerTouch to your computer from AVer Download Center. (https://www.aver.com/download-center).
- 2. Double-click the downloaded .exe file.
- 3. Follow the instructions displayed on the setup wizard to install AVerTouch.

# **Get Started**

# **Cameras Page**

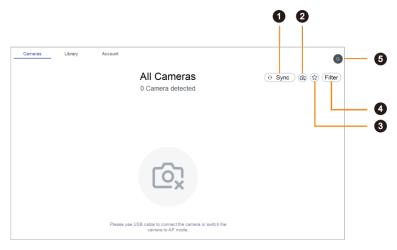

### 1. Sync

Click to start camera discovery manually. Camera discovery is constantly running in the background.

#### 2. Add camera

Add a camera by entering its IP address.

#### 3. Favorite

Click to see your favorite Wi-Fi document cameras.

#### 4. Filter

Select which cameras to display.

- In my classroom: Cameras that share your computer's Wi-Fi network.
- All cameras: Any camera that AVerTouch detects.

#### 5. User menu

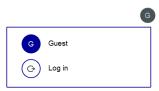

- Click Log in to log in to your Google account and use Google Drive and Google Classroom.
  - 1. Click Log in from the user menu > Log in with Google.
  - 2. Select checkboxes to allow AVerTouch access and click Continue.

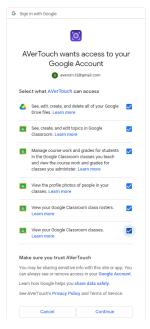

## **Camera Card**

Detected document cameras are represented by purple (USB and Wi-Fi mode) or white (access point (AP) mode) camera cards on the camera page.

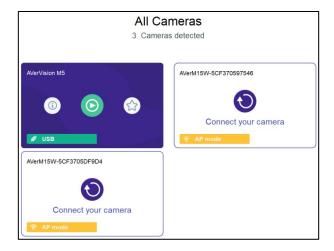

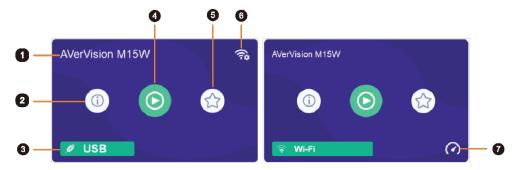

#### 1. Camera name

Displays the document camera name.

#### 2. Camera information

Displays document camera information such as the IP address.

#### 3. Connection mode

Indicates your document camera mode.

### 4. Play button

Click to start live view.

### 5. Favorite (Wi-Fi document cameras)

Save a Wi-Fi document camera as favorite and see it when clicking the **Favorite** icon on the upper right corner of the camera page.

#### 6. Set up Wi-Fi connect

Click to use a USB cable to set up a Wi-Fi connection (supported models).

### 7. Speed Test

Perform a speed test in Wi-Fi mode to check your bandwidth. Select to lower the resolution or frame per second (FPS) when the connection speed is slow.

# **Library Page**

### Windows

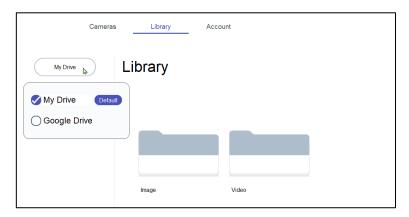

Displays your default drive for saving images and videos. The default is:

- Guest: Local drive.
- Log in with Google: Google Drive.

### To upload files to your Google Drive or YouTube account:

1. Select the file you want to upload in My Drive and click Upload.

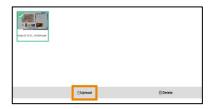

2. Select Google Drive or YouTube. You will be asked to log in your Google account if you haven't already.

#### To delete files in My Drive or Google Drive:

1. Select the file you want to delete and click **Delete**.

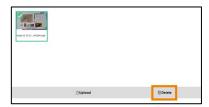

#### Mac

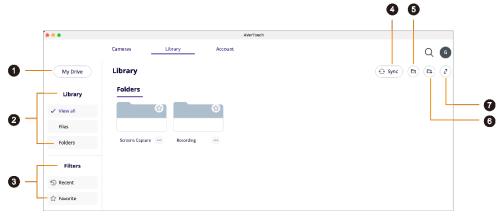

#### 1. My Drive

Displays your default drive for saving images and videos. The default is:

- Guest: Local drive.
- Log in with Google: G-Drive.

### 2. Library

- View all: Show files and folders.
- Files: Show only files.
- Folders: Show only folders.

#### 3. Filters

- Recent: Show recently used files in the past 7 days.
- Favorite: Show favorite files and folders.

#### 4. Sync

Click to refresh the local drive or Google Drive.

#### 5. Open file location (Local drive only)

Click to open the default file location: /Users/Username/Movie/AVer

#### 6. Set file location (Local drive only)

Click to set a new folder location.

#### 7. Sort

Click the Sort icon  $^{\uparrow}$  to sort by date added or alphabetically.

### To upload files to your Google Drive or YouTube account:

1. Select the file you want to upload in your local drive and click **Upload**.

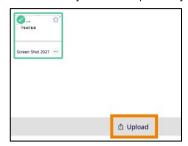

2. Select Google Drive or YouTube. You will be asked to log in your Google account if you haven't already.

### To rename, move or delete files in My Drive or Google Drive:

Select the More Options icon on a file and click **Edit name**, **Move** or **Delete**.

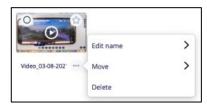

#### To add files and folders to Favorite:

Click the star icon  $\Box$  on a file or folder in your local drive to add to **Favorite**.

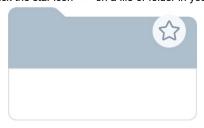

# **Account Page**

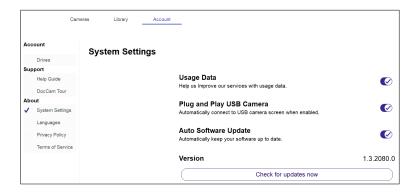

#### Account

| Item   | Description                                                             |
|--------|-------------------------------------------------------------------------|
| Drives | Select your default drive for saving images and videos. The default is: |
|        | Guest: Local drive.                                                     |
|        | Log in with Google: Google Drive.                                       |

## Support

| Item        | Description                     |
|-------------|---------------------------------|
| Help Guide  | Open AVerTouch user manual.     |
| DocCam Tour | Take a quick tour of AVerTouch. |

#### **About**

| Item             | Description                                                                                                    |
|------------------|----------------------------------------------------------------------------------------------------|
| System Settings  | <ul> <li>Usage Data: Opt-in to or opt-out of providing usage data.</li> <li>Plug and Play USB Camera: Toggle on to automatically open live view when your document camera is connected to a computer via USB.</li> <li>Auto Software Update: Toggle on to automatically check for updates.</li> <li>Version: Displays current version.</li> <li>Check for updates now: Click to check for updates now.</li> </ul> |
| Languages        | Select a preferred language.                                                                                                    |
| Privacy Policy   | View privacy policy.                                                                                                    |
| Terms of Service | View terms of service.                                                                                                    |

# Set up Your AVerTouch

Connect a document camera via:

- USB
- Wi-Fi
- IP address
- point-to-point (P2P) on Windows
- Windows hotspot

# **USB Connection**

- 1. Connect your document camera to a computer with a USB cable.
- 2. Open AVerTouch. A purple camera card will be displayed.

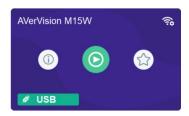

3. Click the **Play** icon oto start live view.

# Wi-Fi Connection (supported AVer models)

- Make sure your your computer has Wi-Fi connection and your document camera supports Wi-Fi
  connection.
- 2. Open AVerTouch. A white camera card will be displayed when your document camera is detected.

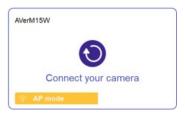

- The name will be "AVer model name Wi-Fi dongle MAC address." MAC address is different for each device.
- 4. Click the **Connect** icon **O**.
- Select your Wi-Fi network and enter the password in the Connect to a Wi-Fi Network dialog box. Click Done.

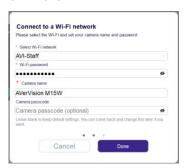

- 6. When your document camera is connected to the Wi-Fi network, a purple camera card will be displayed.
- 7. Click the **Play** icon oto start live view.

#### **Troubleshoot**

#### Check your document camera's Wi-Fi status.

- Make sure your document camera is in Wi-Fi mode by checking the Wi-Fi indicator. On AVer M15W, the indicator is solid blue.
  - If the indicator is off and the document camera is connected to the computer via a USB cable, it is in USB mode. Unplug the USB cable.

#### Switch your document camera to Wi-Fi mode on the OSD menu.

- 1. Connect your document camera to an HDMI display using an HDMI cable.
- 2. Use the buttons on your document camera to open the OSD menu.
- 3. Select Wireless > Mode > Wi-Fi on the OSD menu.

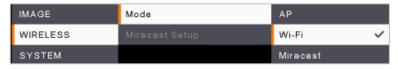

#### Use a USB cable to set up a Wi-Fi connection (supported models).

1. Use a USB cable to connect a document camera to a computer. A purple camera card is displayed.

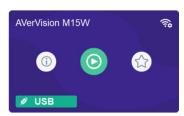

- 2. Click the **Wi-Fi setting** icon on the upper right corner and follow the instruction.
- Select your Wi-Fi network and enter the password in the Connect to a Wi-Fi Network dialog box. Click Done.

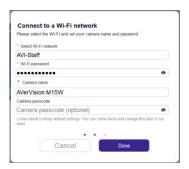

- 4. When a **Set Wi-Fi successfully** dialog box is displayed, unplug the USB cable.
- 5. When your document camera is connected to the Wi-Fi network, a purple camera card will be

displayed.

6. Click the **Play** icon oto start live view.

## Other places where you can use a USB cable to set up a Wi-Fi connection (supported models):

• Open live view > click the Camera Settings icon (5) on the upper right corner > go to Network > click Set up.

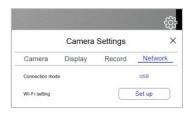

Click USB connection on the error message when you fail to set up Wi-Fi connection wirelessly.

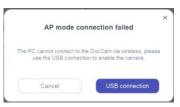

Click the Camera information icon
 on a USB mode camera card.

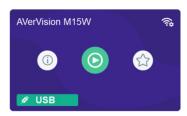

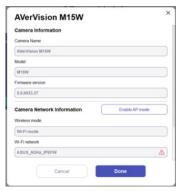

A red triangle icon in the Wi-Fi network field indicates that your document camera has failed to connect to the Wi-Fi network or it has connected to a Wi-Fi network different from that of your computer.

- 1. Click the red triangle icon  $\triangle$  to start setting up a Wi-Fi connection with a USB cable.
- 2. Or click **Enable AP Mode** to go from Wi-Fi mode to Access Point (AP) mode.

# **IP Address Connection**

If your document camera and computer are connected to the same network, but the document camera isn't detected, connect by entering the IP address.

- 1. Connect your document camera to an HDMI display.
- 2. Use the buttons on your document camera to open the OSD menu.
- 3. Go to **System > Information** to look up the IP address.
- 4. Open AVerTouch. Click the **Add camera** icon on the upper right corner of the camera page.
- 5 Enter the IP address

# Point-to-Point (P2P) Connection on Windows

- 1. Plug your AVer Wi-Fi dongle (optional accessory) into your computer.
- Make sure your document camera is in Wi-Fi mode by checking the Wi-Fi indicator. On AVer M15W, the indicator is solid blue.
- 3. Use the buttons on your document camera to open the OSD menu.
- 4. Select Wireless > Mode > AP on the OSD menu.

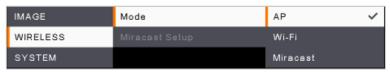

5. Open AVerTouch. A white camera card will be displayed when your document camera is detected.

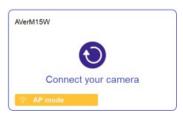

- 6. Click the **Connect** icon
- 7. Enter your document camera name in the Save Camera dialog box. Click Done.

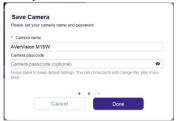

# **Windows Hotspot**

- Make sure your computer is connected to the internet. For the best connectivity, we recommend a 2.4G Wi-Fi.
- Network connection on your computer will be lost temporarily during document camera setup.
- Turn on Mobile hotspot.
   Select Start ■, then select Settings ♦ Network & Internet > Mobile hotspot.
- 2. Turn off **Power saving** to prevent mobile hotspot from being turned off automatically.

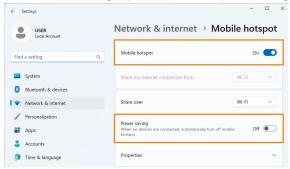

3. Open AVerTouch. A white camera card will be displayed when your document camera is detected.

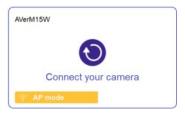

- 4. Click the **Connect** icon **O**.
- Choose Hotspot from the Connection mode drop-down list in the Connect to a Wi-Fi Network dialog box. Click Done.

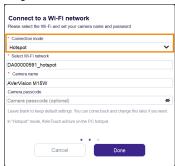

# **Set up Your Document Camera on iPadOS12**

- Open iPad Wi-Fi settings and look for document camera names such as "AVerM15W-\*\*\*\*\*" and "AVerM70W-\*\*\*\*".
- 2. Select a document camera to connect.

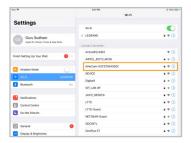

3. Open AVerTouch. A white camera card will be displayed when your document camera is detected.

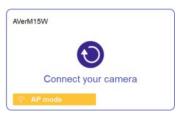

- 4. Click the **Connect** icon **O** to connect and follow the instruction.
- 5. A notification will take you to iPad Wi-Fi settings to select your Wi-Fi network.
- 6. Open AVerTouch again. A purple camera card will be displayed.

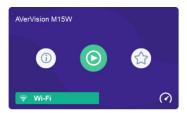

# **Live View Toolbar**

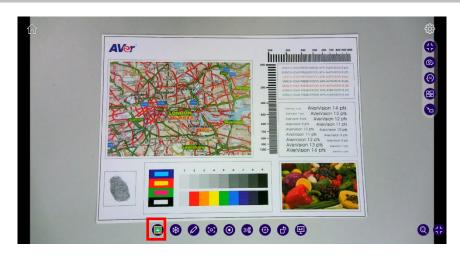

# **Google Classroom**

Log in AVerTouch via your Google account. Click Google Classroom and you can access the following three features: **Screenshot**, **Record**, and

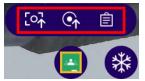

**Assignment List** 

on AVerTouch. As AVerTouch is

featured with Google Classroom functions, teachers can simply stick to the user interface of AVerTouch.

#### Screenshot:

1. Click Google Classroom > Screenshot.

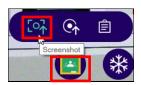

Fill out the information of the assignment which you just took a screenshot of and click **Assign** to upload it to your Google Classroom.

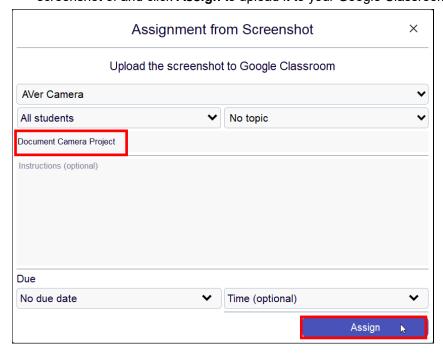

 After seeing "Upload the screenshot to Google Classroom successfully," you can find the data synced with Google Classroom. You can track students' response to the assignment from the assignment list on AVerTouch.

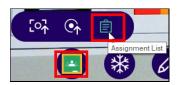

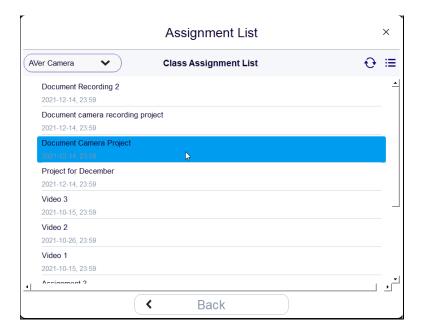

 A student can add or create a response to the screenshot assignment in Google Classroom. Click **Hand in** to confirm to upload the file.

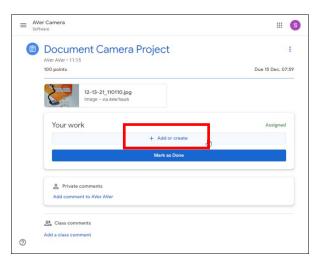

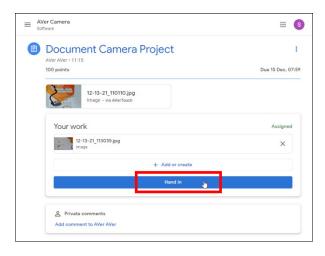

5. By clicking **Google Classroom > Assignment List**, a teacher can retrieve students' responses on AVerTouch.

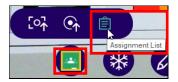

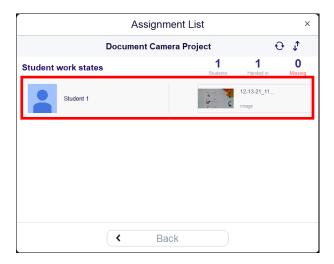

6. The teacher can click on the student work states on AVerTouch to access the student work states on Google Classroom.

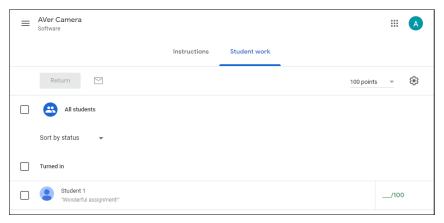

## Record

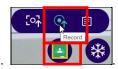

1. Click Google Classroom > Record.

2. On the pop-up control menu

mute the microphone, click

To start recording the camera live view,

click Camera record

To start recording your

desktop, click Screen record

3. After finishing recording your desktop, click

4. Fill out the information of the desktop video which you just recorded and click **Assign** to upload it to your Google Classroom.

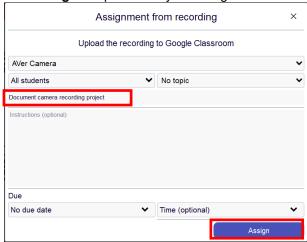

 After seeing "Upload the recording to Google Classroom successfully," you can find the data synced with Google Classroom. You can track students' response to the assignment from the assignment list on AVerTouch.

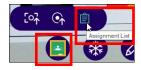

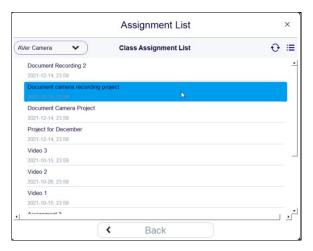

A student can add or create a response to the recording assignment in Google Classroom. Click **Hand in** to confirm to upload the file.

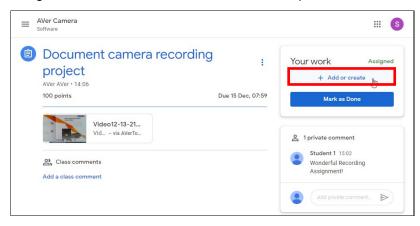

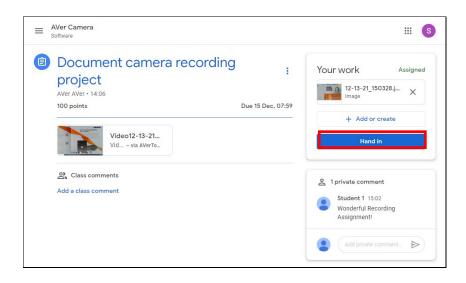

7. By clicking **Google Classroom > Assignment List**, a teacher can retrieve students' responses on AVerTouch.

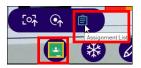

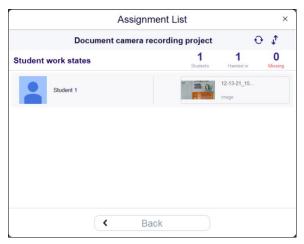

8. The teacher can click on the student work states on AVerTouch to access the student work states on Google Classroom.

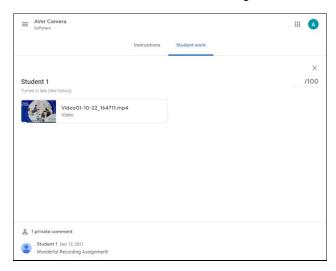

# Freeze

You can Freeze the streaming.

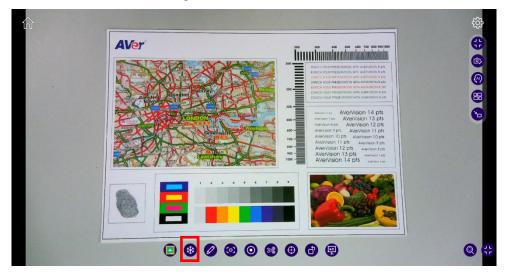

## **Annotation**

While using Annotation, you will be able to:

 Click Select window to access other AVerTouch functions on the live view.

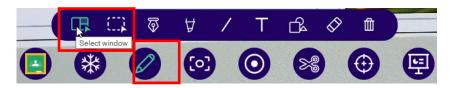

Click Select object to drag and move the annotation mark(s) you made using other annotation tools.

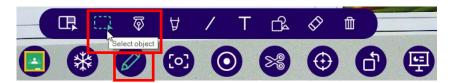

For example, you can use your cursor to select the yellow line and red highlighter and drag to move them altogether as a group to highlight another section of the teaching material.

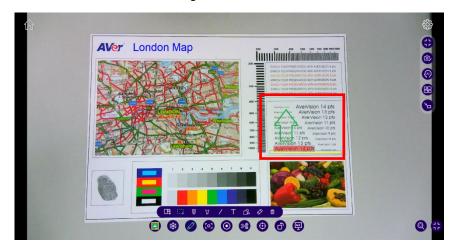

■ Use **Pen** to draw on canvas with different colors from **Color Palette** and user can also select **thickness** of **Pen**.

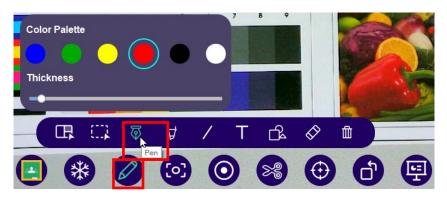

Using Highlighter user can draw on canvas with different colors from
 Color Palette and user can also select thickness as well as Opacity of
 Pen.

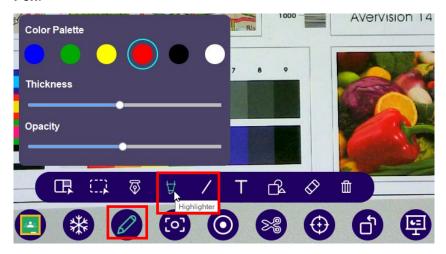

 User can draw lines of different colors, styles, and thickness on the teaching material.

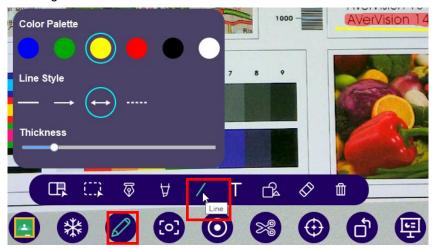

 User can type words of different font sizes and colors on the teaching material and choose if the words should be bold, italicized, or underlined.

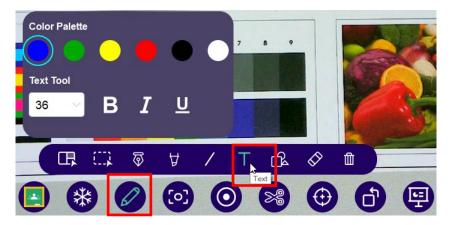

 User can add shapes of different colors and styles to the teaching materials.

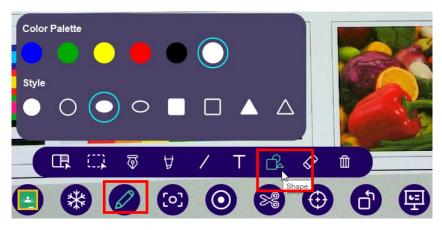

■ User can select the **Eraser** and undo the annotations one by one.

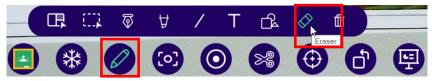

■ User can erase all annotations using **Clear all** button.

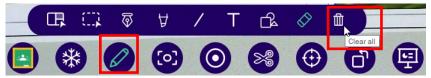

Select Clear all to erase all annotations.

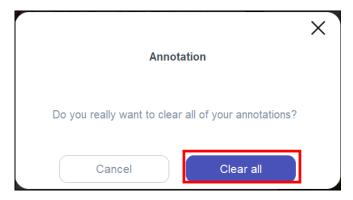

## **Screenshot**

1 Click Screenshot.

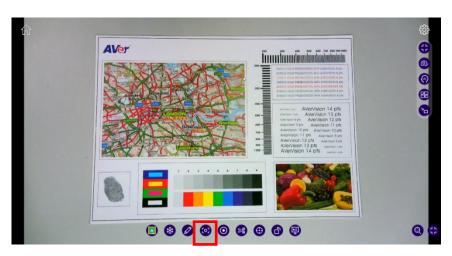

2 A message, "We've saved your screenshot to AVer," will pop up to confirm the screenshot is saved.

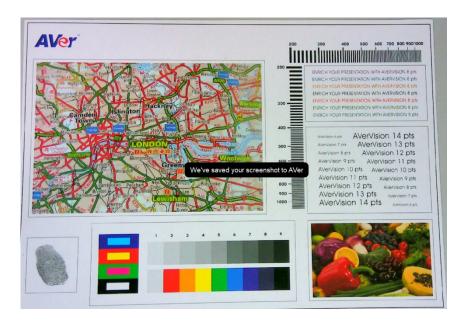

## Record

Click Record button once.

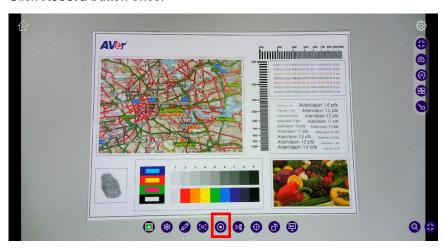

2 The recording toolbar will pop up on the upper right corner of the live view

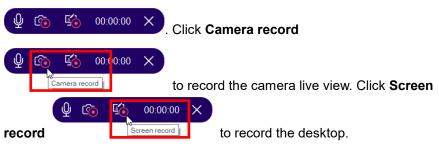

3 Click **Stop** to end the recording.

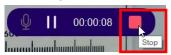

4 The message "Recording Finished" in the center of the screen indicates the recording is saved both in your local drive and Google drive.

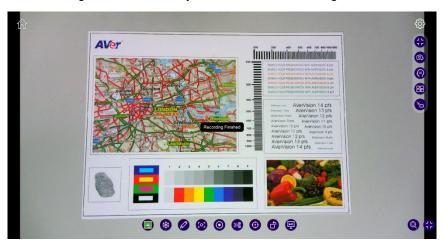

#### [Note]

- The recording will be saved in your Google drive as long as you have logged in your Google account. Refer to <u>Log in to AVerTouch Using Google Sign-in</u> for the details.
- During camera recording, the access to the split screen mode will be denied.You will be asked to stop camera recording before proceeding to activate the split screen mode.

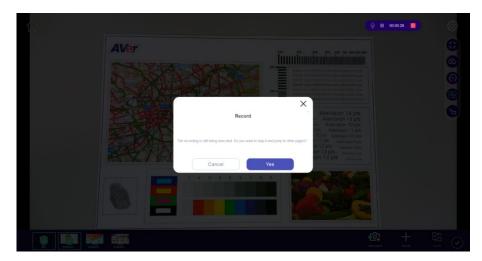

# Snip

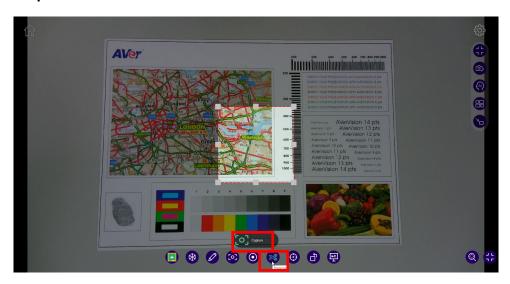

- 1 On the bottom toolbar, click **Snipping**.
- 2 Drag to select the part of the image you intend to capture.
- 3 Click **Capture** to save the selected area.

## **Focus**

User can use **Focus** to automatically or manually focus.

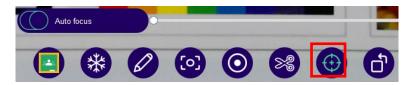

## Rotate

Select Rotate to turn the live view 90 degrees anticlockwise.

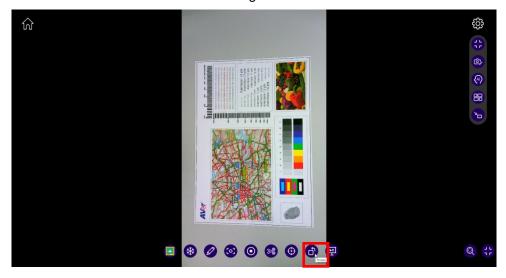

## **Presentation Tools**

1 Select **Presentation tools** on the bottom toolbar.

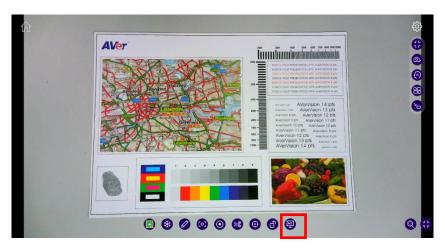

2 You can select **Spotlight** or **Visor**.

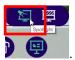

- Select Spotlight
  - 1 You will see the center of the camera live view particularly highlighted.

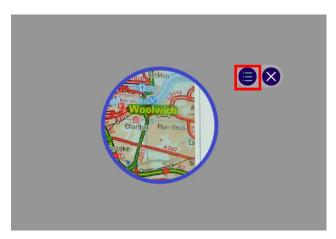

You can click the hamburger button to select the shape (triangle, rectangle, and circle) and the transparency setting (Not transparent, Semi transparent, and Transparent) for the highlighted area.

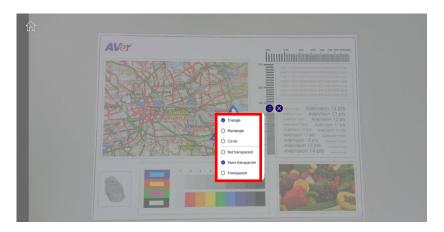

For instance, you can select **Triangle** and **Semi transparent** for your teaching material:

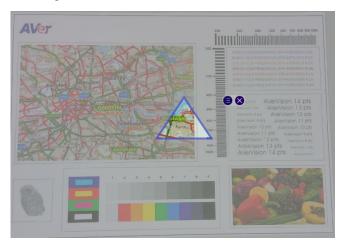

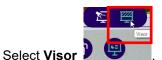

You will see most of the camera live view masked.

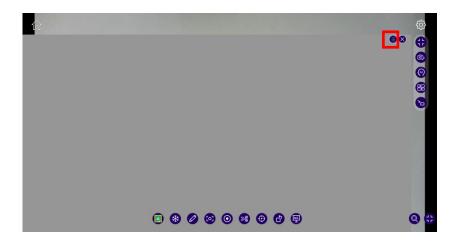

2 Click the hamburger button to determine the transparency setting for the visor mode.

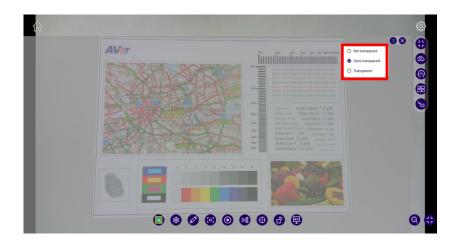

# Zoom/Panning

Click **Zoom/Panning**, and you can zoom in/out.

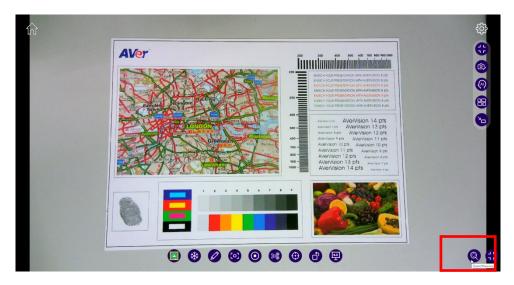

To pan up, down, right, or left, click **Zoom In** first.

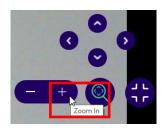

## **Show/Hide Toolbar**

Click at the bottom right corner to hide the bottom toolbar. If you wish to show the toolbar again, click.

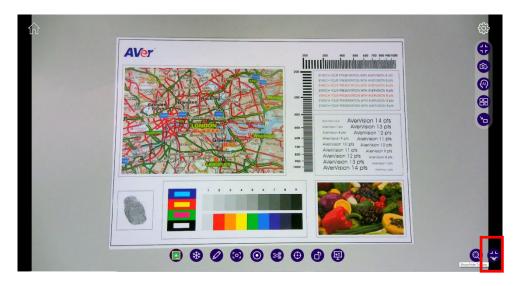

## **Camera Settings**

To adjust the camera settings, click the **Camera Settings** icon on the upper right corner of the live stream to open the **Camera Settings** dialog box.

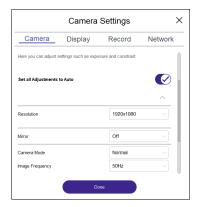

#### Camera tab:

- Set all Adjustments to Auto: Toggle to manually adjust brightness, contrast and exposure.
- Resolution: Change the resolution.
- Mirror: Toggle to flip the image horizontally.
- Camera Mode: Choose among normal, motion or high quality.
- Image Frequency: Choose between 50Hz and 60Hz.

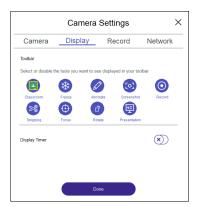

## Display tab:

• Toolbar: Show or hide Toolbar items.

• **Display Timer:** Toggle to show a timer over the top of the live stream.

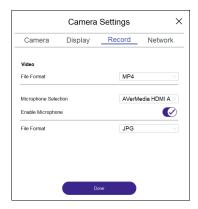

#### Record tab:

• File Format: Choose video and image formats.

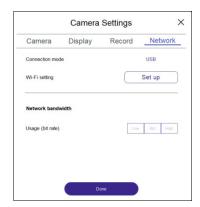

## Network tab:

- Wi-Fi Setting: Set up a Wi-Fi connection with a USB cable.
- Network bandwidth: Choose network bandwidth.

## **Show/Hide Toolbar**

Click to hide the right-hand side toolbar. If you wish to show the toolbar again, click .

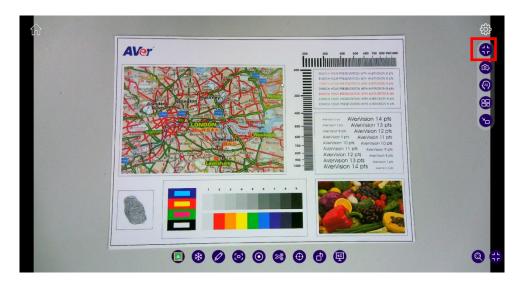

# **Camera Select**

#### **AVer Camera**

On the camera live view, click

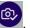

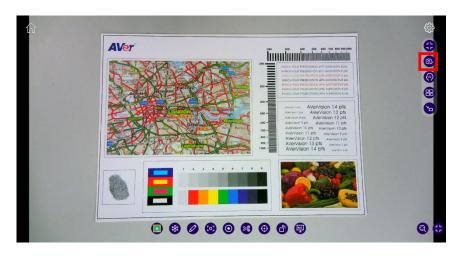

- On the pop-up menu, select
- 3. Select the camera you wish to access. Click **Done**.

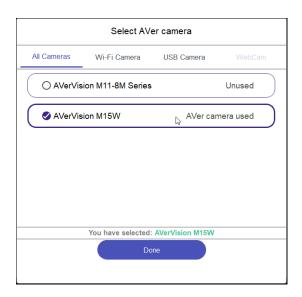

4. You have successfully changed to another camera and can see its live view.

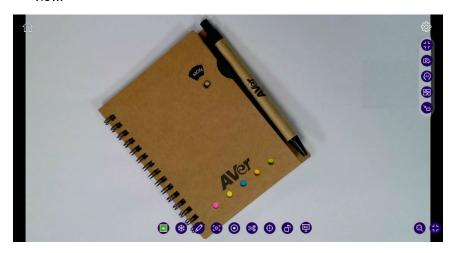

#### **PIP Camera**

 If you are placing the live view of two cameras on one screen, you can click PIP Camera. On the camera live view, click

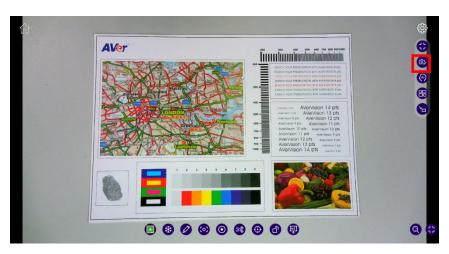

- 2. On the pop-up menu, select PIP Camera
- 3. Select the camera you would like to use as a PIP camera. Click Done.

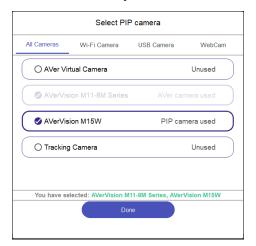

4. You will see the live view of both the main camera and the PIP camera. You can move, enlarge, and shrink the PIP image.

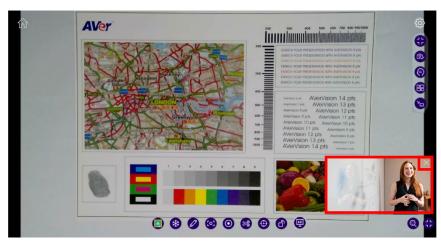

5. You can click **Exit** to return to the live view of the main camera.

## **Al Function**

# **Super Resolution**

1. Click Al Function.

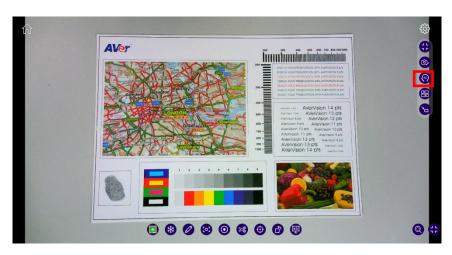

2. Click **Super Resolution** on the extended bar.

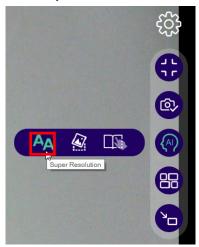

Drag the red rectangle to the area where you wish to reduce photo noise and sharpen the words. Click **Done** to confirm your selection.

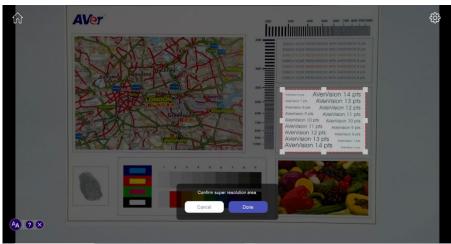

4. You will have an enlarged and clearer image of the selected area.

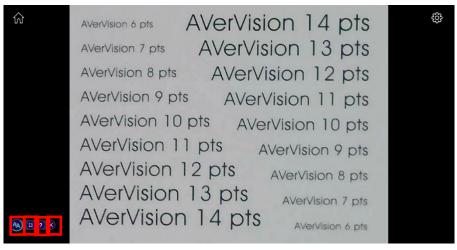

- 5. Access the icons on the bottom left corner of the live view for the following functions:
  - The spinning blue circle with AA in the center, A indicates that Super Resolution is functioning.
  - Click **Area select**, to readjust the area for Super Resolution. As the blue circle stops spinning, the Super Resolution is temporarily stopped and you can drag the red rectangle for another area for Super Resolution.
  - : For the best photo quality, do not zoom in the live view before applying **Super Resolution**.
  - Click Select Done on the pop-up dialogue box to exit the Super
     Resolution mode.

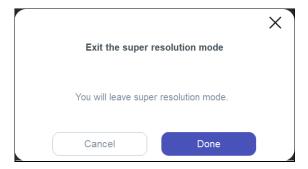

Under the Super Resolution mode, other camera functions are disabled.

#### Curve-Flatten

Curve-Flatten automatically puts the image in the center of your live view so that you do not need to pay extra efforts aligning your teaching materials.

1. Click Al Function. Click Curve-Flatten on the extended bar.

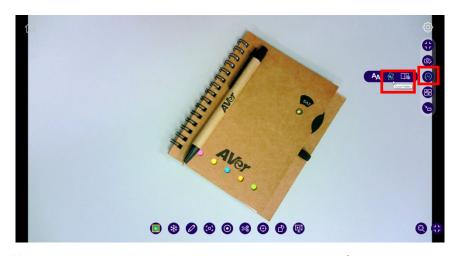

2. You can see the object is placed properly in the center of the image.

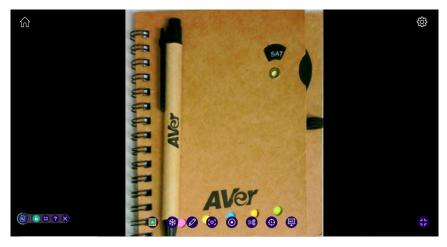

3. Click **Lock curve-flatten** to lock the conversion ratio of the image.

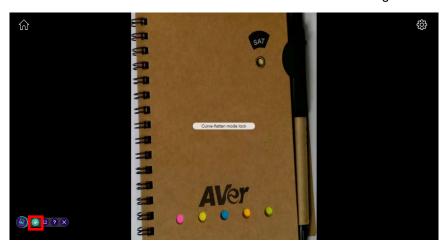

[Note] When you need to readjust the result of curve-flatten:

1). Click Area select.

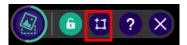

②. Drag the red rectangle to redefine the area you intend to perform Curve-Flatten on. Click **Done**.

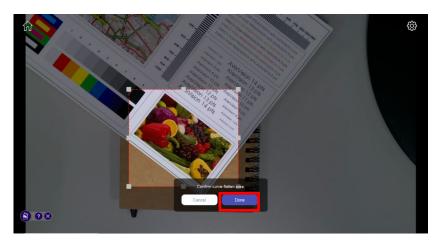

③. You will see the result of Curve-Flatten performed on the area you selected.

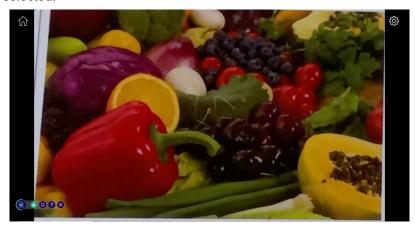

④. You can click on the question mark to read the instructions on the curve-flatten mode.

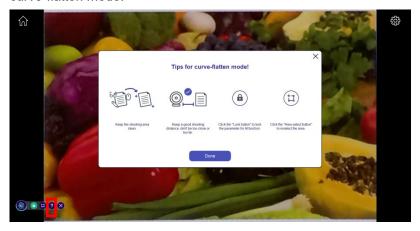

# Transparent screen

1. Click Al Function.

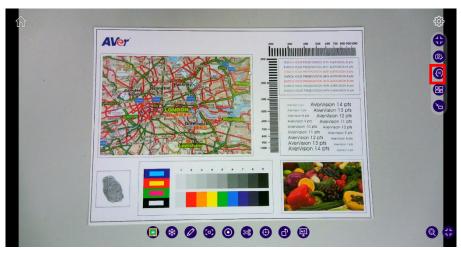

2. Click Transparent screen on the extended bar.

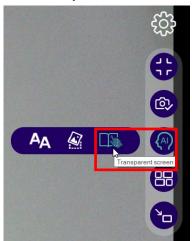

3. You can see through the object placed on the teaching material. Be sure not to move the teaching material.

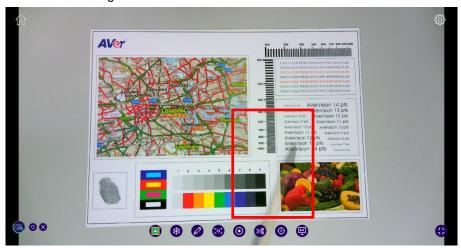

4. On the bottom left toolbar, click **Renew** to show another teaching material in the Transparent screen mode.

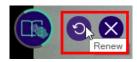

5. You can see the new teaching material image unblocked by the teaching gadget.

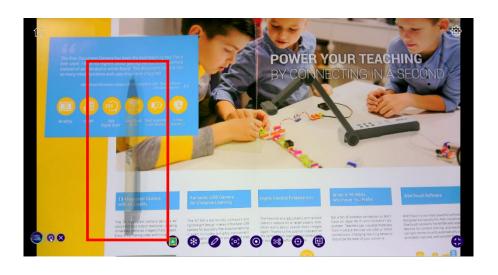

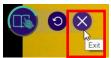

6. Click X

to exit the Transparent screen mode. Click **Done** 

on the dialogue box.

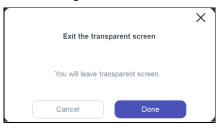

# **Split Screen**

When user selects **Split screen** button (max. 4 screens), the list will appear at the bottom of screen either empty or with favorite files selected in default drive. User can control cameras and files separately (Rotate/Zoom-in/Zoom-out/Full screen).

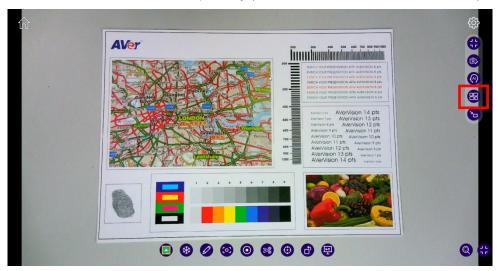

 Use can add more AVer DocCam/Web cameras (max. 2 cameras out of 4 screens) by clicking Add camera button.

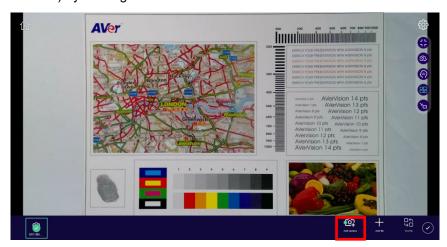

2. Select the desired camera from the camera list and click **Done**.

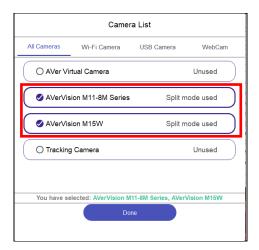

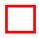

3. Select the second camera.

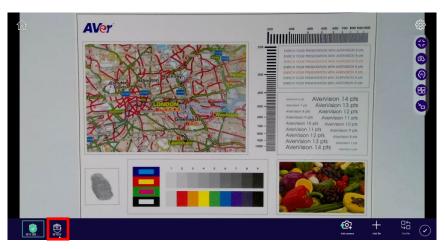

4. You will see the live view of 2 cameras.

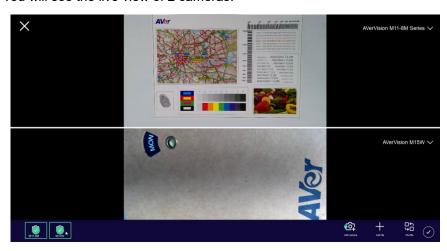

To reselect a camera, user can click camera name to open the camera list to select the camera he wants to replace. Click Done to confirm.

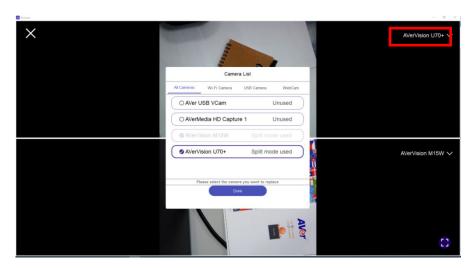

6. User can add more files (image or video) by clicking **Add file** button to reflect into bottom list. Click **Image** or **Video** to open the file.

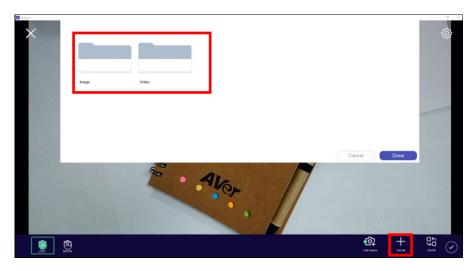

7. Select images or videos to add into the bottom list and click **Done**.

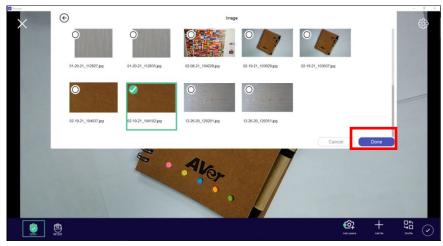

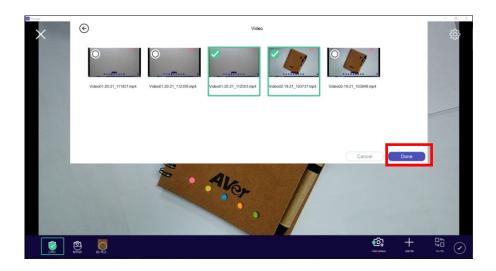

8. Up to four screens can be selected.

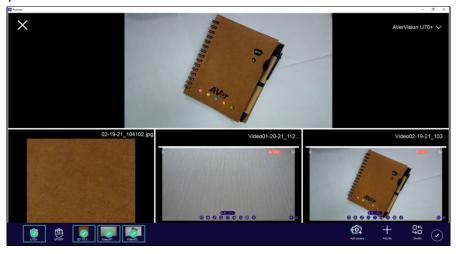

9. User can shuffle the files by clicking **Shuffle** button as well.

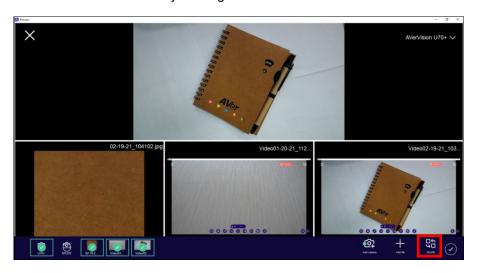

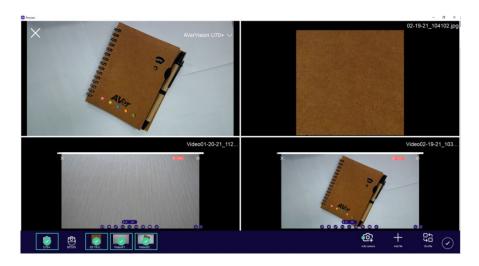

10. Click **Apply** button to confirm the selections.

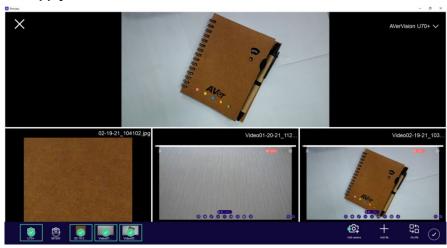

11. User can click the screen to open its tool bar. The selected screen will be framed with green lines.

For AVer cameras, user can use the tool bar to auto focus, zoom in/out, rotate, enlarge, and exit the screen.

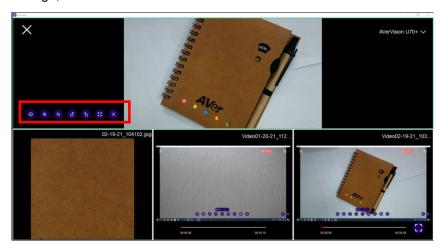

12. For images, user can use the tool bar to zoom in/out, rotate, enlarge, and exit the screen.

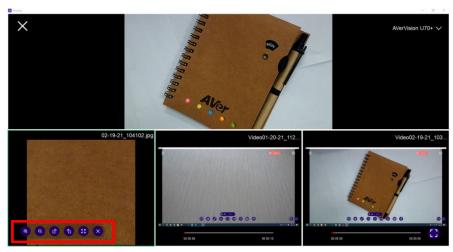

13. For videos, user can use the tool bar to enlarge and exit the screen.

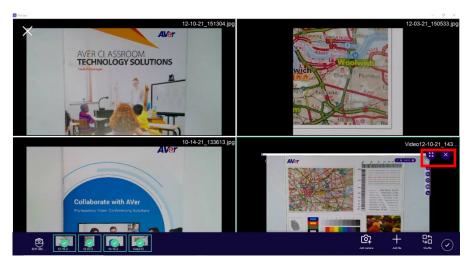

14. User can click the Show/Hide Toolbar icon to open/hide the tool bar to use annotation, take a screenshot, record, snip, and split screens.

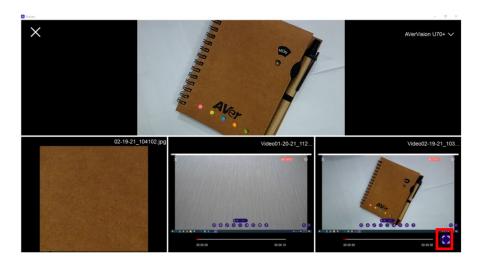

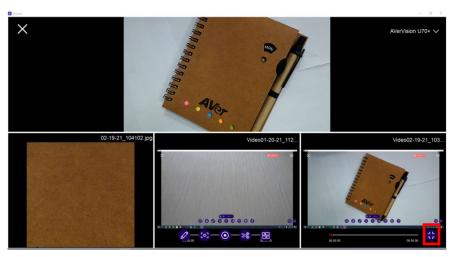

- 15. If you intend to record in the split screen mode:
  - ①. Select **Record** on the bottom toolbar on the live view page.

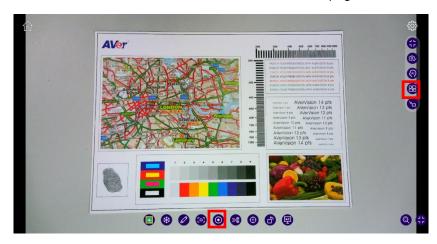

②. Select Split Screen on the right-hand side toolbar and repeat the aforementioned steps (step 1-10). Only Mute microphone and Screen record are supported in the split screen mode.

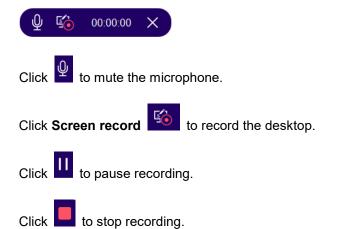

The message "Recording Finished" in the center of the screen indicates the recording is saved.

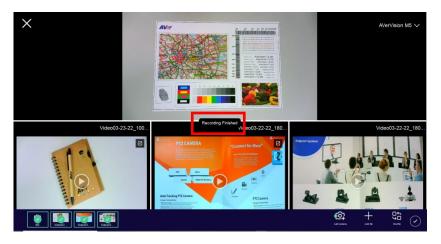

# **Widget Mode**

1. On the camera live view, you can select to access the widget mode.

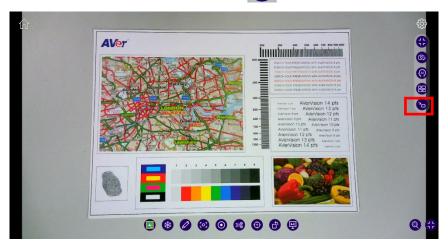

2. You will see a small pop-up dialogue.

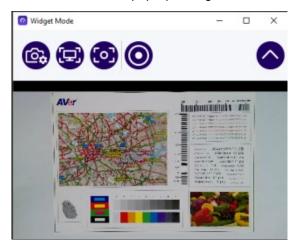

- Click to access Camera Control functions.
  - ➤ You can click to **Zoom In**

- You can click to **Zoom Out**
- You can click for Zoom Reset and change the live view image back to its original zoom ratio.
- You can click to Freeze: the live view image will be protected.
- > You can click to turn the camera image view 90 degrees anticlockwise.
- Click to take a desktop screenshot and save the file.
- Click to take a live view photo and save the screenshot.
- Click and a recording control menu will pop up.

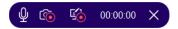

Click to mute the microphone.

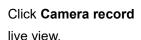

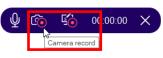

to record the camera

Click Screen record

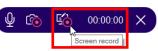

to record the desktop.

Click to pause recording.

- Click to stop recording.
- Click to hide the live view. You can drag the small dialogue box anywhere on your desktop for later.

With widget mode, you can have AVerTouch ready for use while you browse the webpage for other teaching materials.

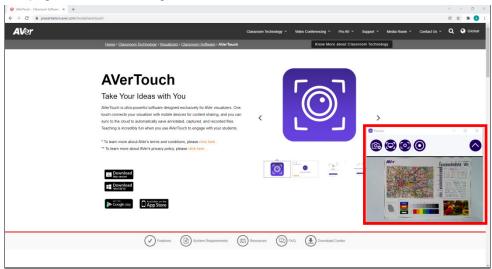

# **Upgrade Firmware**

#### To upgrade to the latest firmware:

1. Click the **Camera information** icon

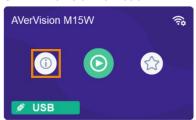

2. When new firmware is availabe, a **New** button list displayed. Click **New**.

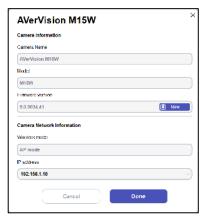

3. Click Start and follow the instructions.

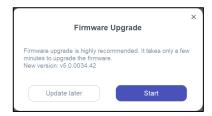